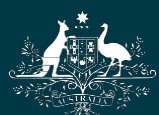

Australian Government

**National Health and Medical Research Council** 

# NHMRC

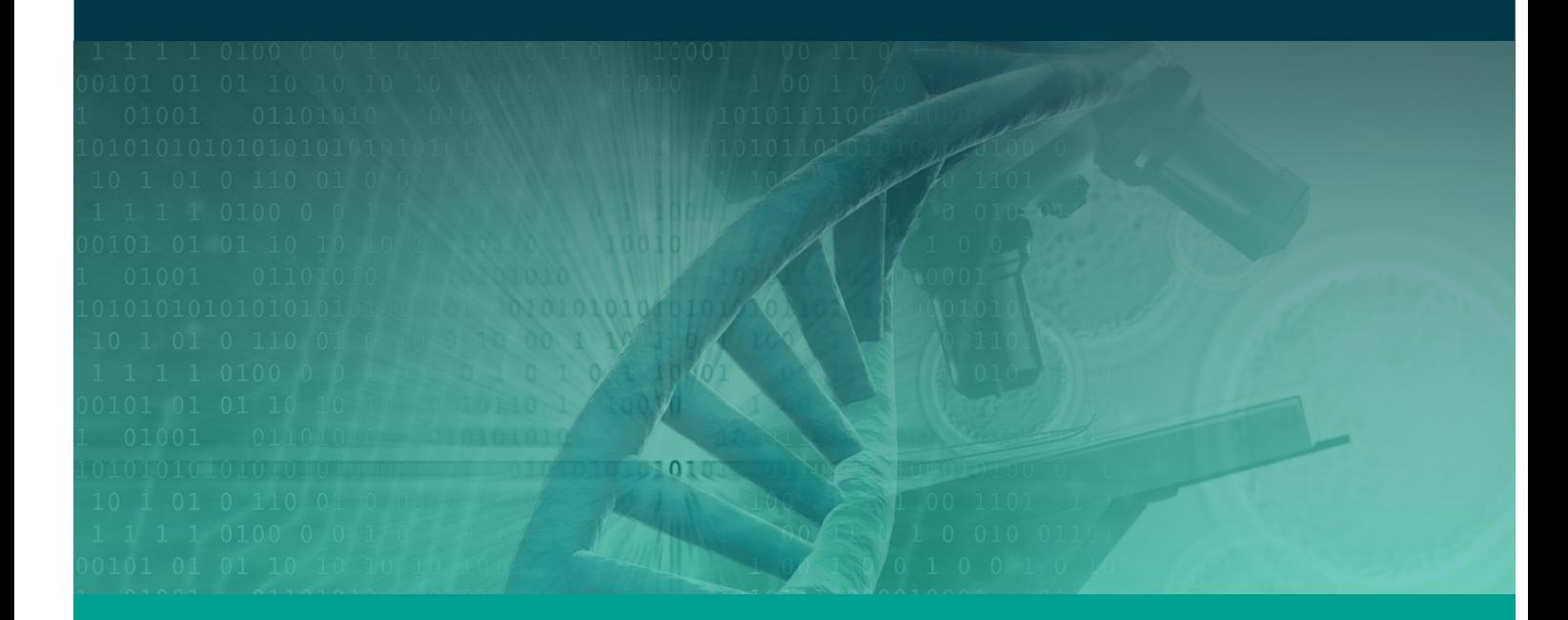

Research Grants Management System Assigner Processes Quick Reference Guide Part 1. Initial Tasks Target Audience – Assigners Academy Version 1- 9 February 2017

WORKING TO BUILD A HEALTHY AUSTRALIA

## **ASSIGNER PROCESSES**

## Contents

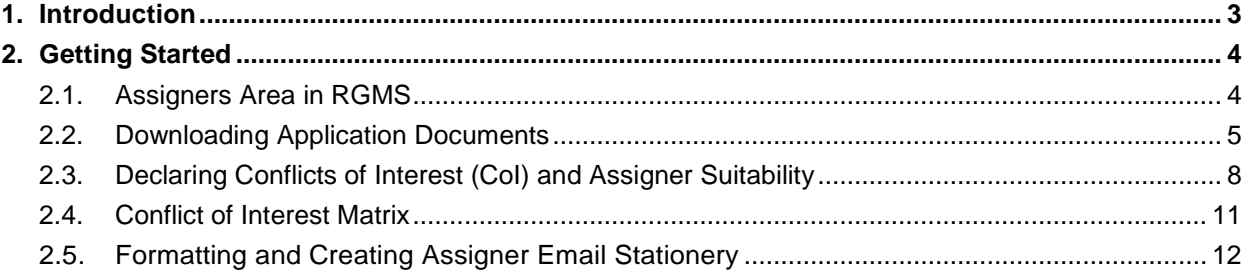

## <span id="page-2-0"></span>1. Introduction

#### **IMPORTANT NOTE:**

The material in this Quick Reference Guide (QRG) is intended to complement other QRGs for Assigners and the *RGMS User Guide – Assigner Processes 2017*, available under the *Assigner Resources* section on the [RGMS Training Program](https://www.nhmrc.gov.au/grants-funding/research-grants-management-system-rgms/rgms-training-program) page of the NHMRC Website.

#### Support:

Further information and assistance with Assigner processes is available from the Assigners Academy Team via email or from NHMRC's Research Help Centre (RHC) by phone between 9am and 5pm AEST/AEDT Monday to Friday.

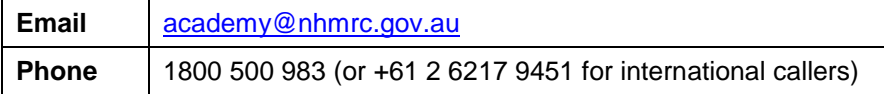

## <span id="page-3-1"></span><span id="page-3-0"></span>2.1. Assigners Area in RGMS

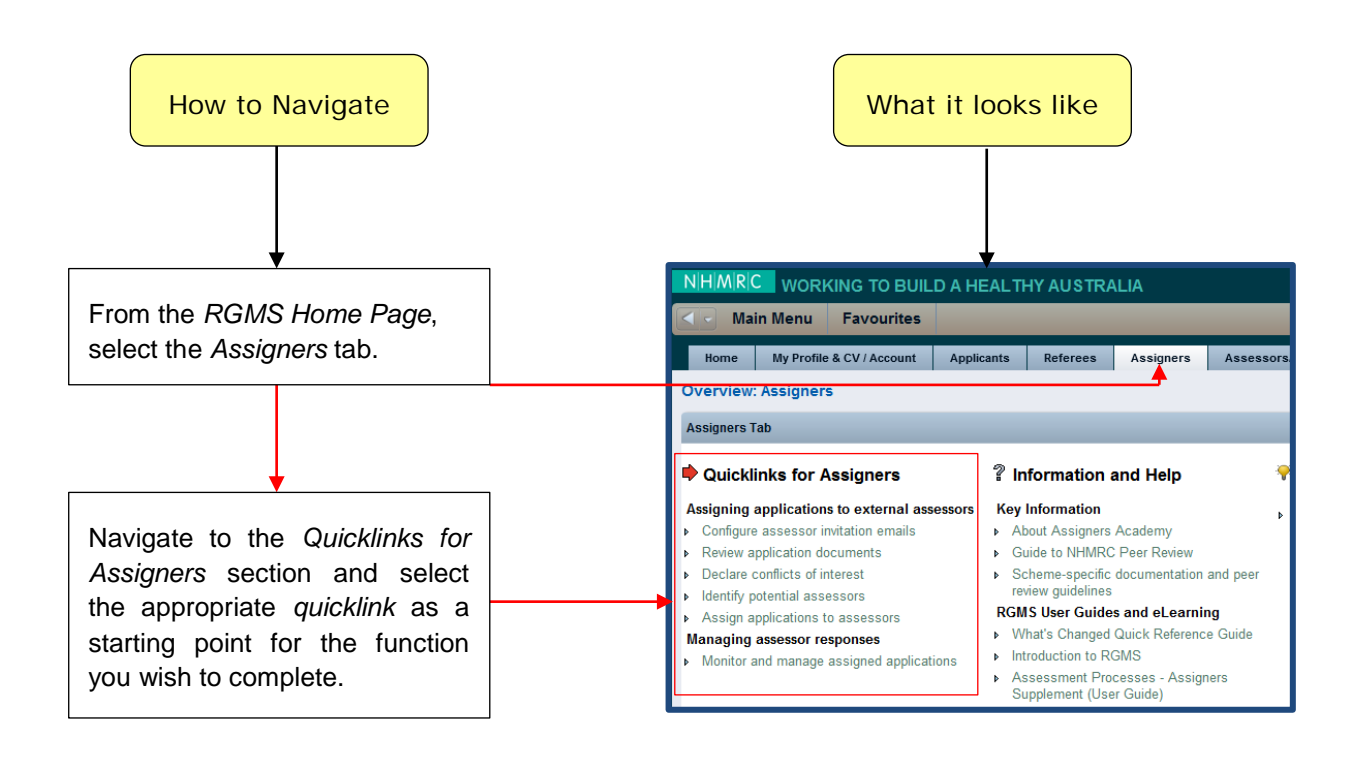

#### **IMPORTANT NOTE:**

All subsequent instructions in this guide use *Quicklinks for Assigners* as a starting point.

### <span id="page-4-0"></span>2.2. Downloading Application Documents

This process provides you with a Zip file containing Application Summaries you will use later, in [Section](#page-7-0)  2.3 - [Declaring Conflicts of Interest \(CoI\) and Assigner Suitability](#page-7-0) of this guide.

#### **IMPORTANT NOTE:**

Mac users may experience difficulties opening zip files. Apple's default Archive Utility program is known to have compatibility issues with password protected zip files. An alternative zip expander, such as Stuffit Expander, is recommended.

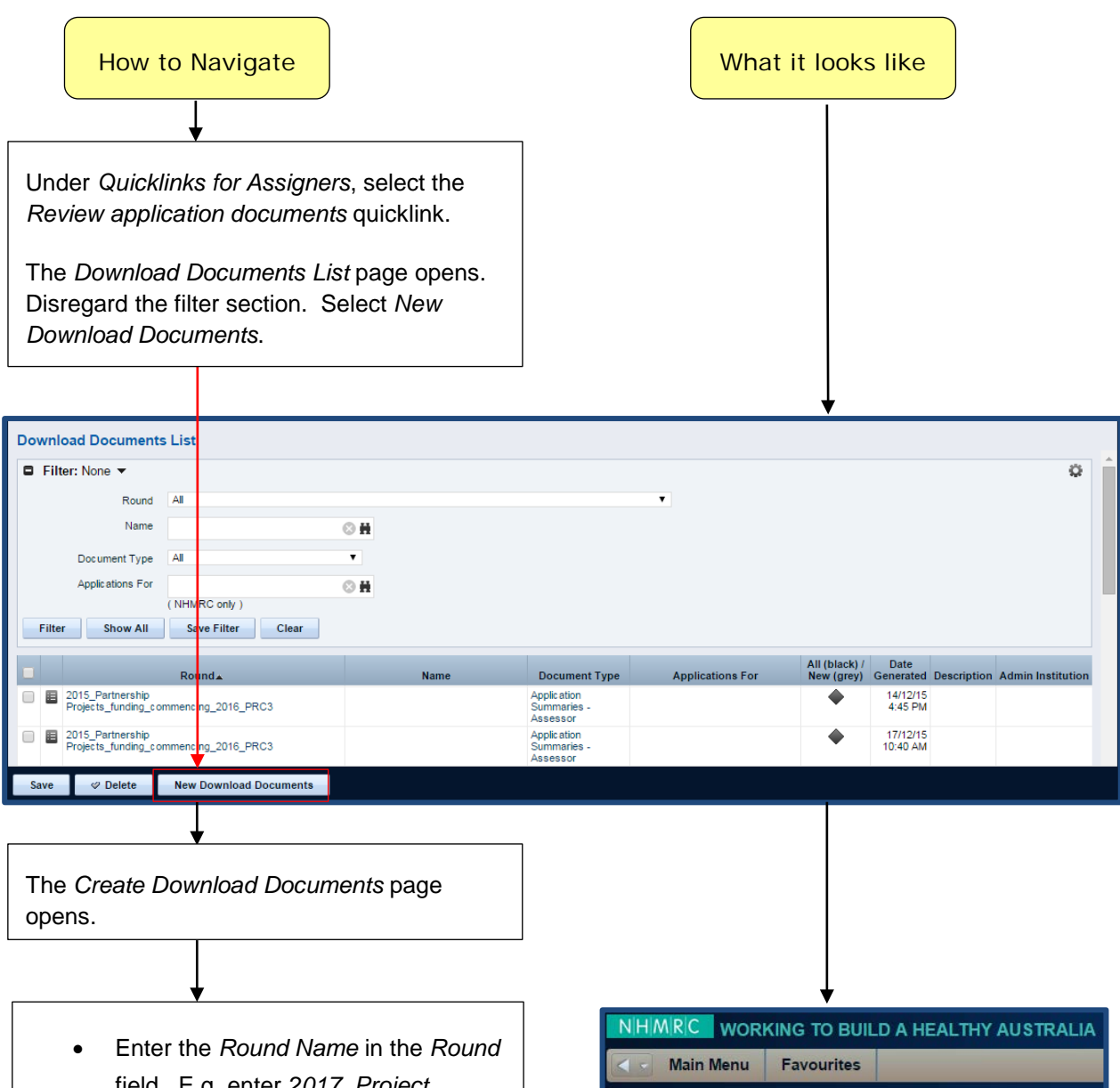

**Create Download Documents** 

**D** D Round

 $\Box$  = Required  $\Box$  = Enter Once

Document Type [ -- Select--] Save And Return

Return

General

Save

- field. E.g. enter *2017\_Project Grant\_funding\_commencing\_2018*
- From the *Document Type* dropdown menu, select *Application Documents – Assigner*
- Select *Save*

 $\odot$  H

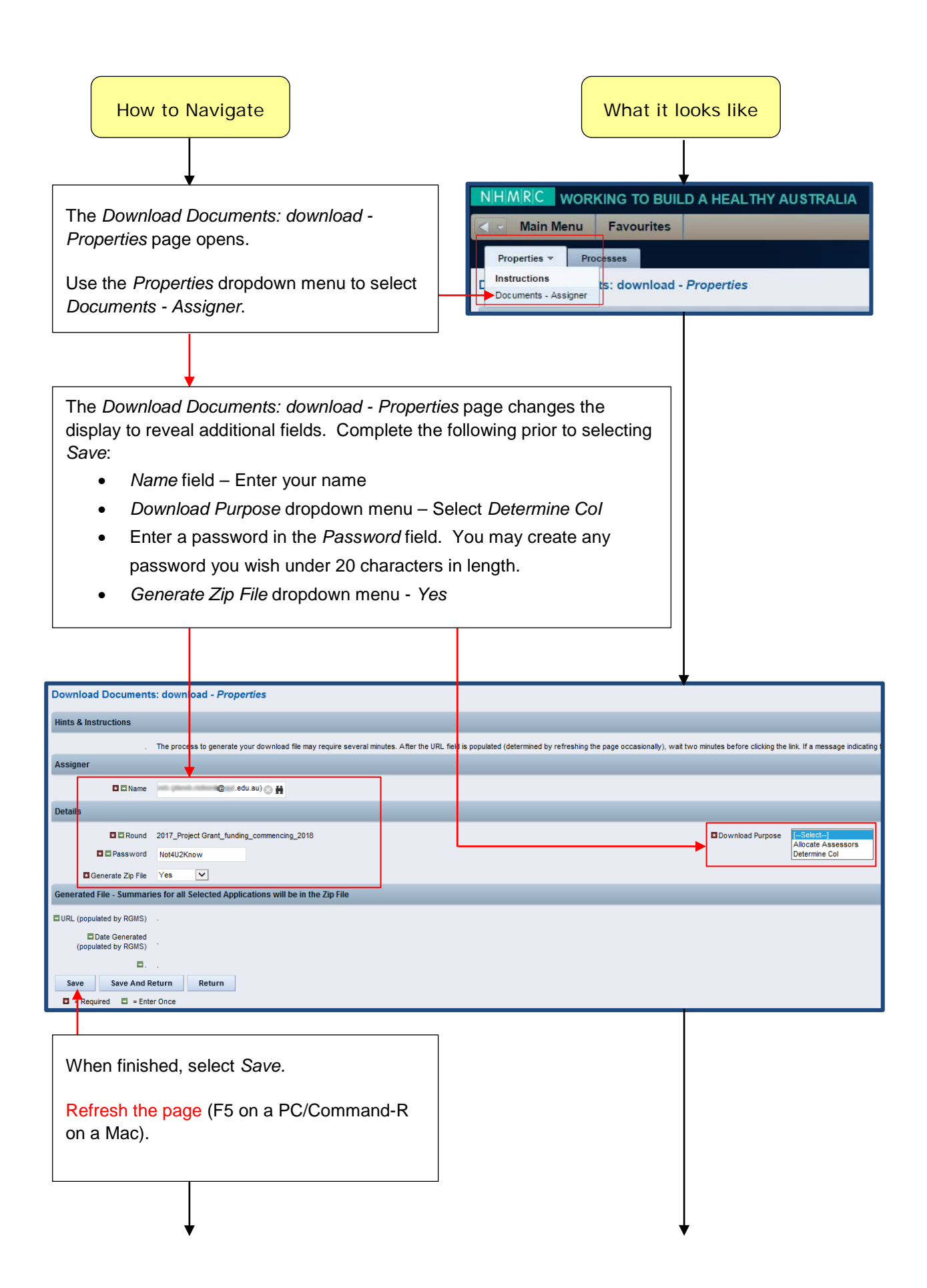

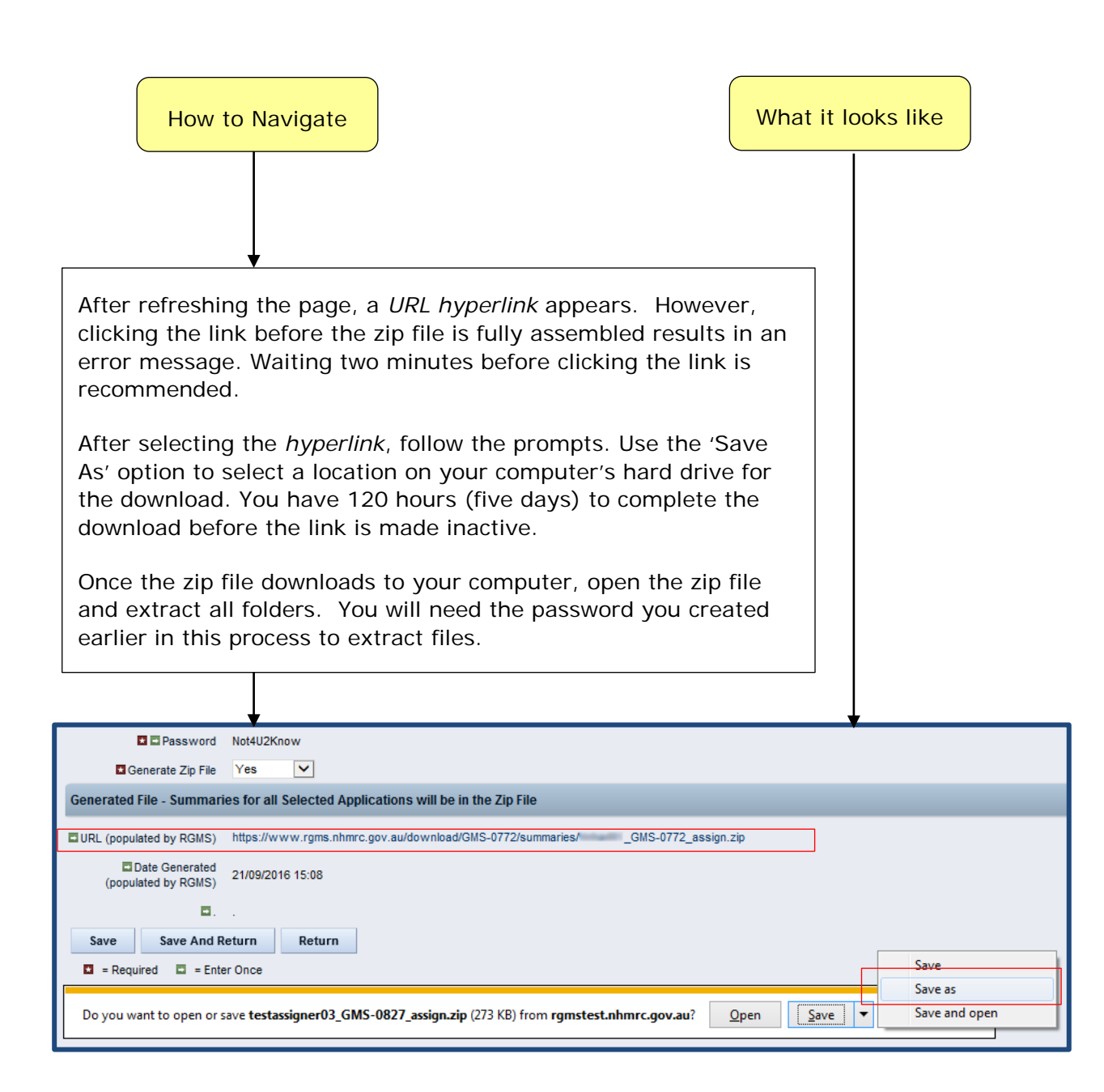

As an Assigner, you may need to run the *Download All* process more than once. The instructions above describe running the *Download All* process when producing documents to help determine your Conflicts of Interest (CoI) and Assigner Suitability.

The *Allocate Assessors* function will be described later, in the *Assigners QRG Part 2 – Select Potential Assessors,* available under the *Assigner Resources* section on the [RGMS](https://www.nhmrc.gov.au/grants-funding/research-grants-management-system-rgms/rgms-training-program)  [Training Program](https://www.nhmrc.gov.au/grants-funding/research-grants-management-system-rgms/rgms-training-program) page of the NHMRC Website.

## <span id="page-7-0"></span>2.3. Declaring Conflicts of Interest (CoI) and Assigner Suitability

#### **IMPORTANT NOTE:**

Save your work frequently and always save before moving between pages in RGMS. RGMS times out after 30 minutes of inactivity and RGMS *does not* recognise typing as an activity. If RGMS times out or if you change pages without saving, you will lose any unsaved data.

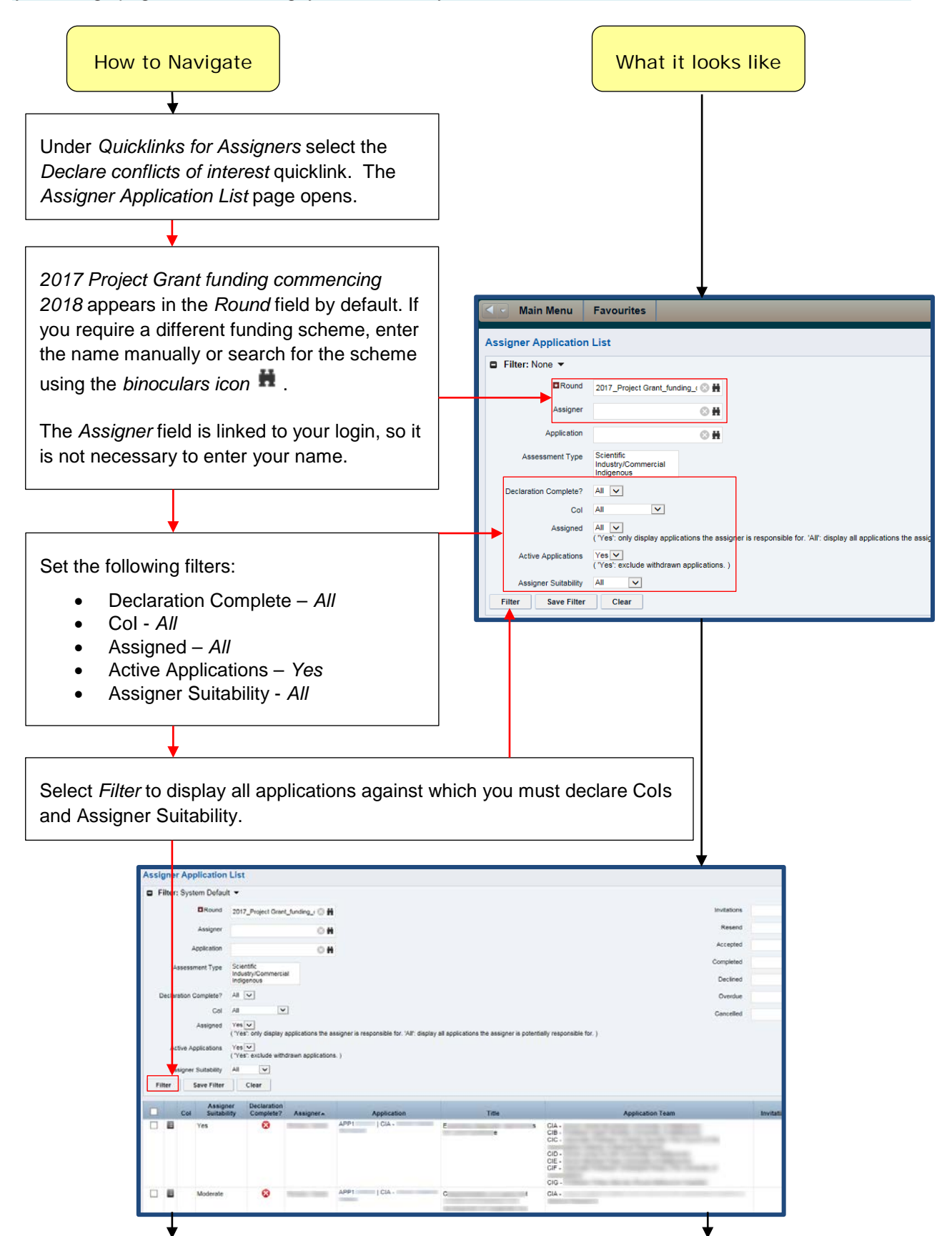

Clicking into the CoI column gives you three options: [--Select--] – No Col. This is the default setting and displays a *Blank* until the CoI column is clicked. To declare *No CoI*, no entry is necessary. Leave the setting as *[--Select--]*. • Ruling Required – You are associated with the application, team or administering institution, but are unsure if your conflict level is *None, Low* or *High*. NHMRC will provide a ruling. • Yes – You feel certain your circumstances warrant a *High CoI* ruling and you cannot act as an Assigner for this application. If you select either *Yes* or *Ruling Required*, you must also provide CoI details by clicking into the *Note* column. A free-text field opens. Enter sufficient details for NHMRC staff to review your conflict and rule on or confirm the conflict level. Specifically, include details regarding: Dates related to any associations with research team members or institutions Publications with research team member(s); o More or less than 5 years ago o More than or fewer than 20 co-authors o You are or a team member is first or last author • Collaborations, publications and associations with: o Chief Investigator (CI) – usually High CoI o Associate Investigator (AI) – usually Low CoI For more details, please refer to Section 2.4 - Conflict of Interest Matrix in this guide.

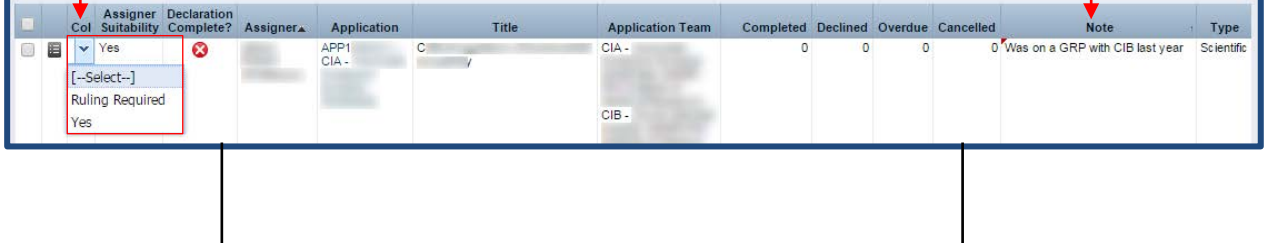

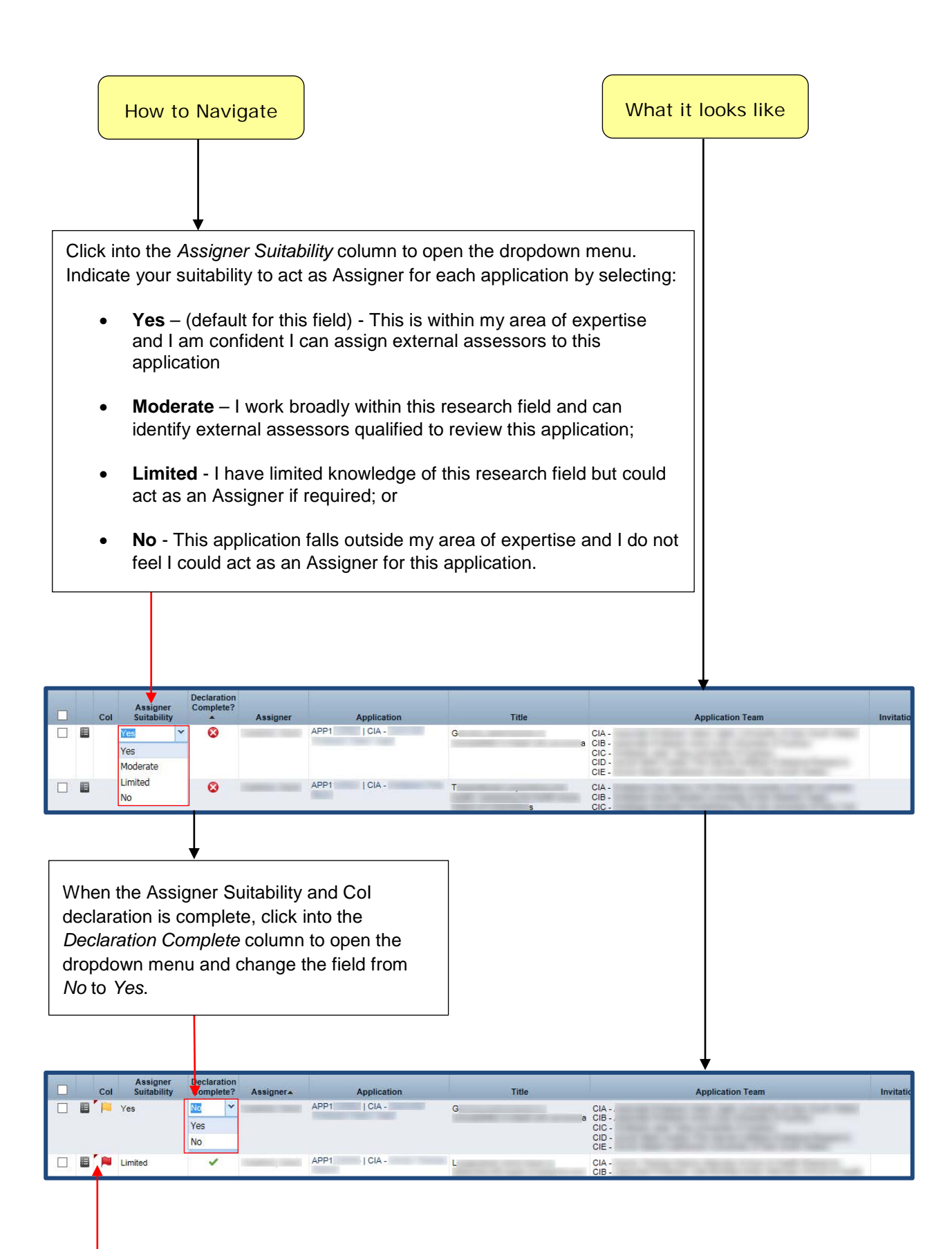

#### **IMPORTANT NOTE:**

A red triangle in the top-left corner of any field indicates data in that field has not yet been saved. To prevent loss of data, select *Save* at the bottom-left of the page.

## <span id="page-10-0"></span>2.4. Conflict of Interest Matrix

The matrix below covers most common conflict situations. Notice that associations you have with Associate Investigators are almost always considered Low-level conflicts.

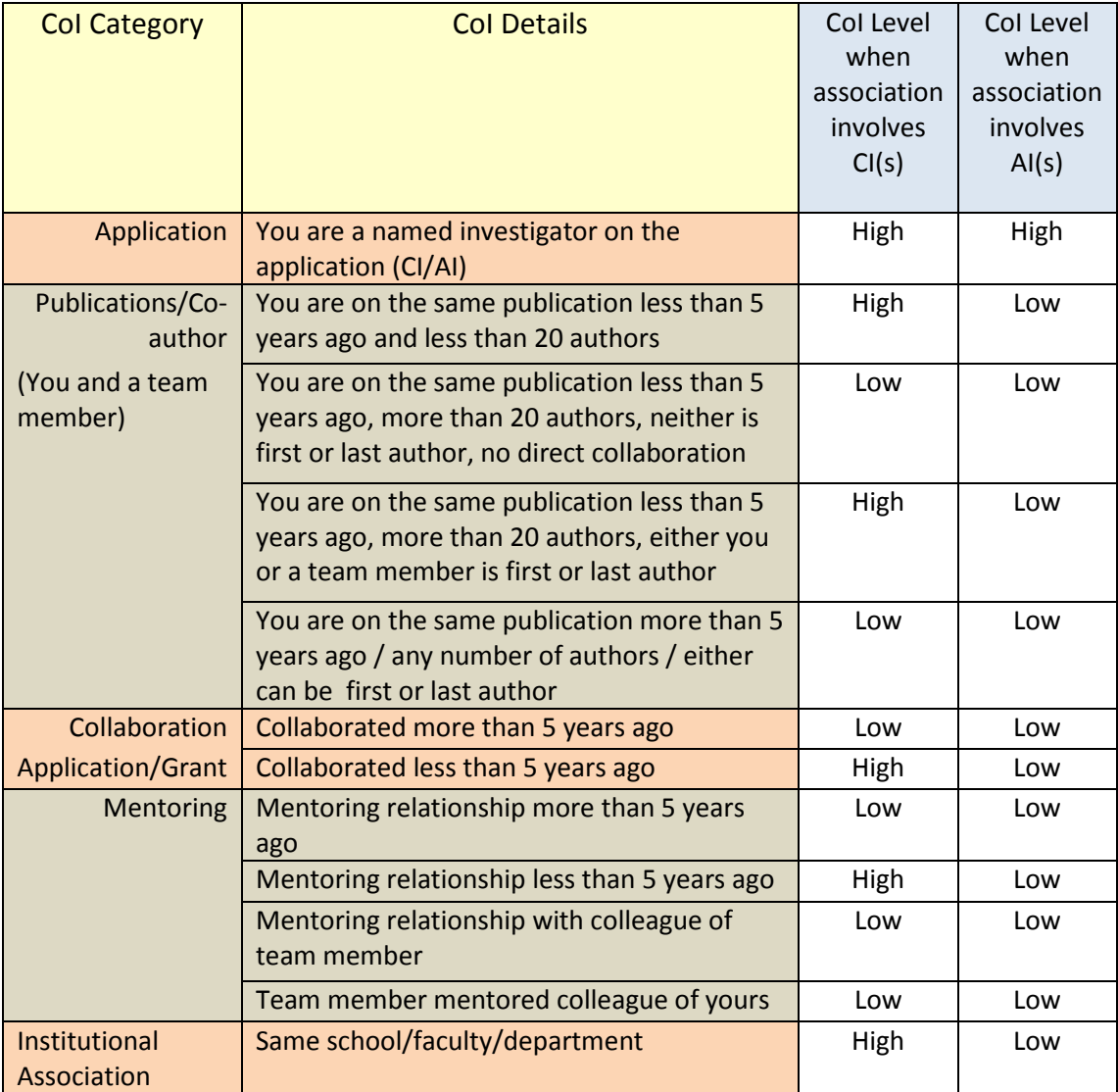

#### **IMPORTANT NOTE:**

Being associated with the same institution does not necessarily create a high CoI.

NHMRC policy allows Assigner participation with a CoI level of 'low' or 'no' CoI. If you determine you have a 'low' CoI, leave the CoI dropdown menu in the *blank* default setting, or choose *[--Select--]* if you have already opened the dropdown menu. *[--Select--]* will return the dropdown menu to the default *blank* setting.

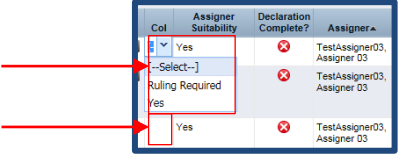

If you encounter difficulty with a CoI ruling, please contact NHMRC at [Academy@nhmrc.gov.au](mailto:Academy@nhmrc.gov.au).

## <span id="page-11-0"></span>2.5. Formatting and Creating Assigner Email Stationery

This process provides you with text for your invitations and cancellation emails to potential External Assessors, as well as adding your personalised signature block to these emails.

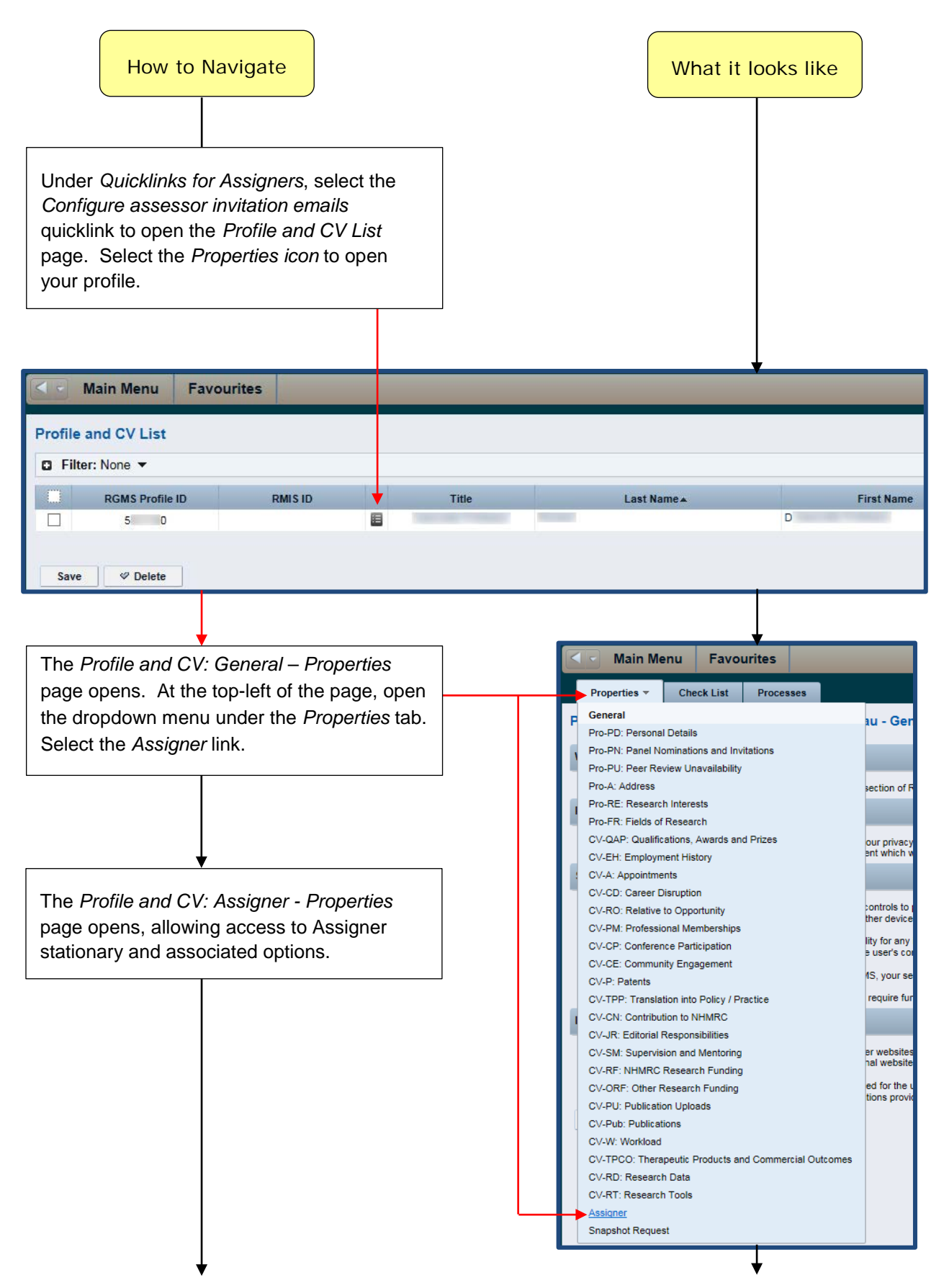

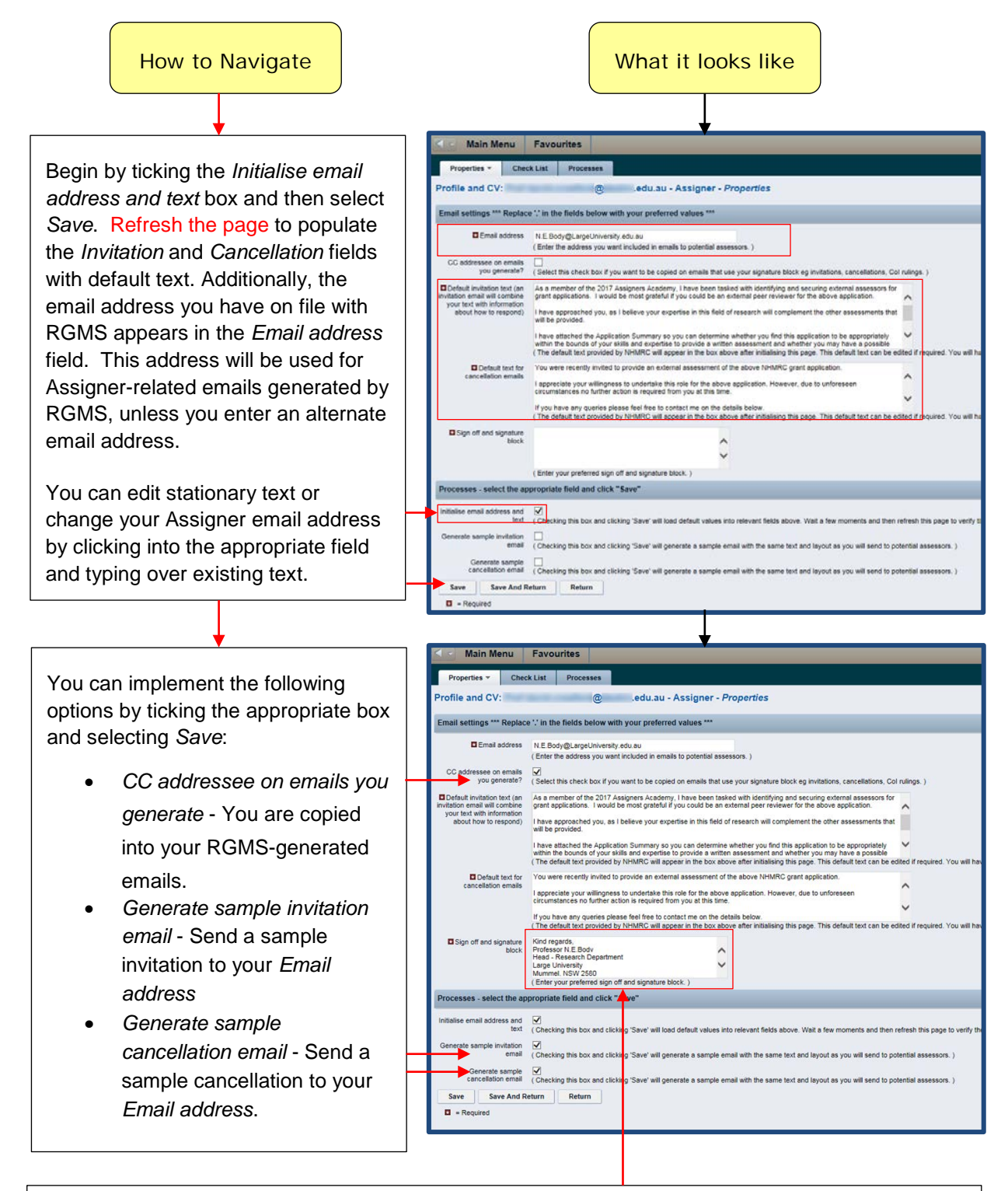

Enter text you prefer to appear on your RGMS-generated emails in the *Sign off and Signature block*.

Select *Save* to action changes made on this page. You are now able to send, and if necessary, cancel invitations to potential External Assessors.

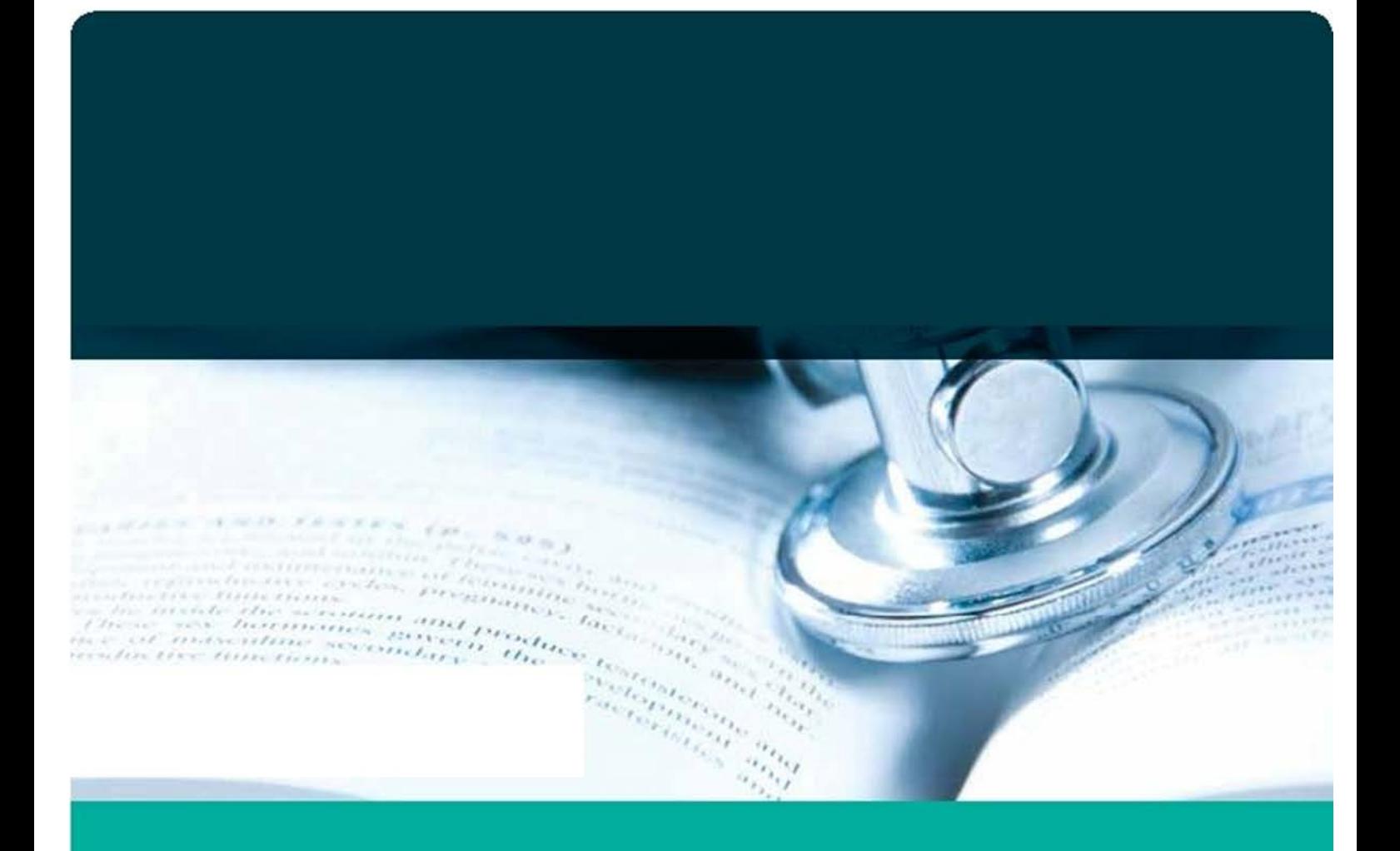

GPO Box 1421 | Canberra ACT 2601 16 Marcus Clarke Street, Canberra City ACT 2600

T 13 000 NHMRC (13 000 64672) or +61 2 6217 9000<br>E +61 2 6217 9100 E. nh mit:@nhmrc.gov.au

www.nhmid.gov.au

WORKING TO BUILD A HEALTHY AUSTRALIA